# HOW TO CUSTOMIZE YOUR OWN!

# **ZOOM CATALOG**

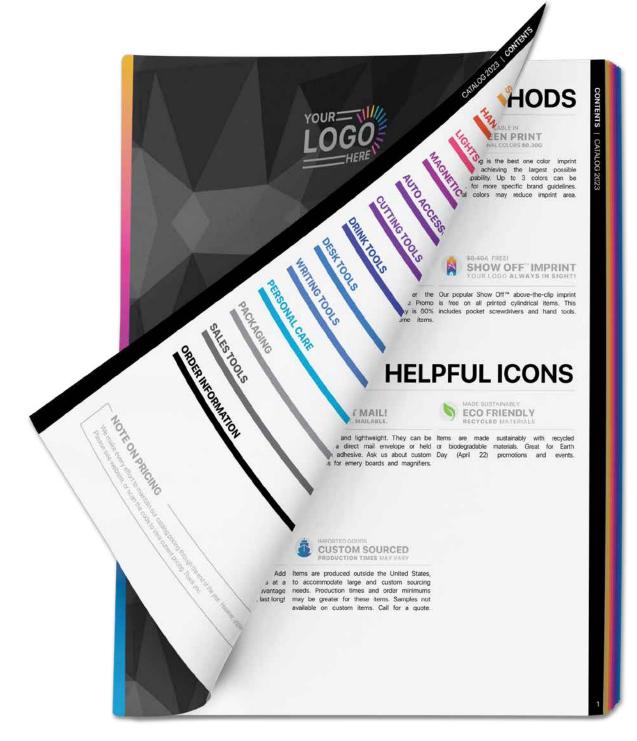

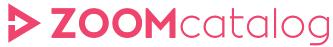

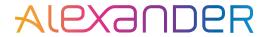

LOG IN AT HTTPS://ALEXANDERMC.ZOOMCUSTOM.COM

# CHOSE CATALOG OR FLYER

Customer Email Address & Logo Required.

alexandermc | Log out

Home Customize Catalogs Customize Flyers Distributor Flyers Distributor Catalogs Manage Reps Change Admin Password

#### MAKE OUR CATALOGS AND FLYERS YOUR OWN

Add your logo, contact information and more to our blank catalogs and flyers.

Add them to your website, emails, marketing materials, proposals or post them to your social media sites.\*

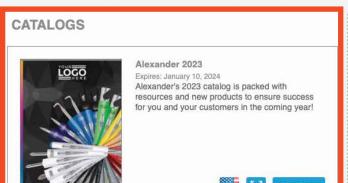

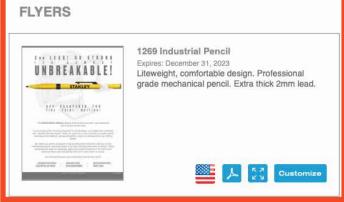

ENTER CUSTOMER INFO

Be thorough! Website, Email & other info will be displayed to the end user!

## Customize a Catalog for your Customer

# CUSTOMER NOTIFICATION EMAIL

Would you like us to automatically send the customized catalog link and information to the customer after you have created it? Click here to see a sample of the email we will send.

- Yes, send the catalog information to the customer. NOTE: If you do not include an email address below the email will not be delivered.
- O No, do not send the customer an email. I will send them the information myself.

#### SELECT A CUSTOMER: ADD, EDIT AND REMOVE CUSTOMERS FROM THE LIST

Only you will be able to see the customers you add in this section. They will not become part of the general database.

| Lewis     |               |         |     |  |  |
|-----------|---------------|---------|-----|--|--|
| Last Nar  | ne            |         |     |  |  |
| Lewis@    | carrollsigns. | com     |     |  |  |
| https://w | ww.carrollsi  | gns.com |     |  |  |
| Phone N   | lumber        |         |     |  |  |
|           | DE            | PLACE L | 000 |  |  |

### ADD MULTIPLE CUSTOMERS AT ONCE

Add multiple customer profiles at once by uploading a CSV spreadsheet. You must set up your spreadsheet according to our template. Click here to download the CSV template

UPLOAD YOUR SPREADSHEET

#### BROWSE TO FILE

Need help? support@zoomcatalog.com

ENTER ADDITIONAL INFO

Upload logo, move or scale. Confirm all customer info. Click "SAVE".

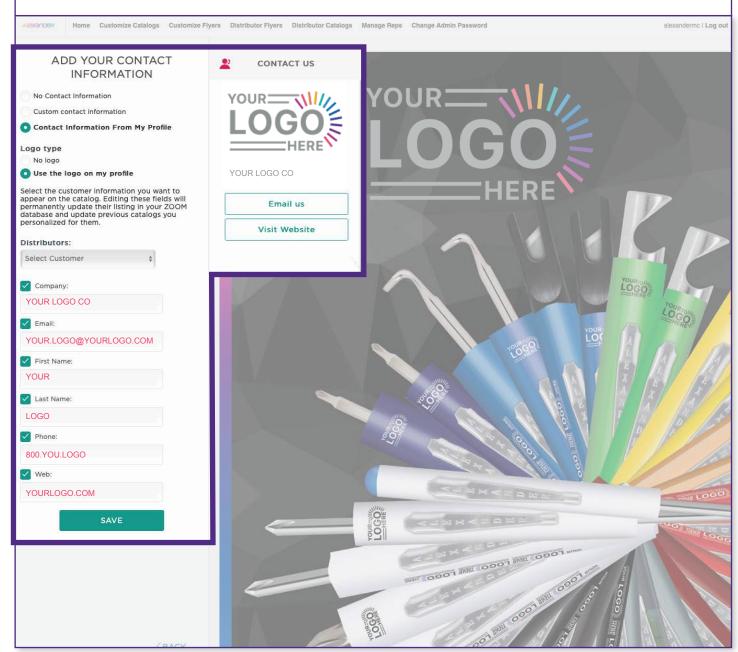

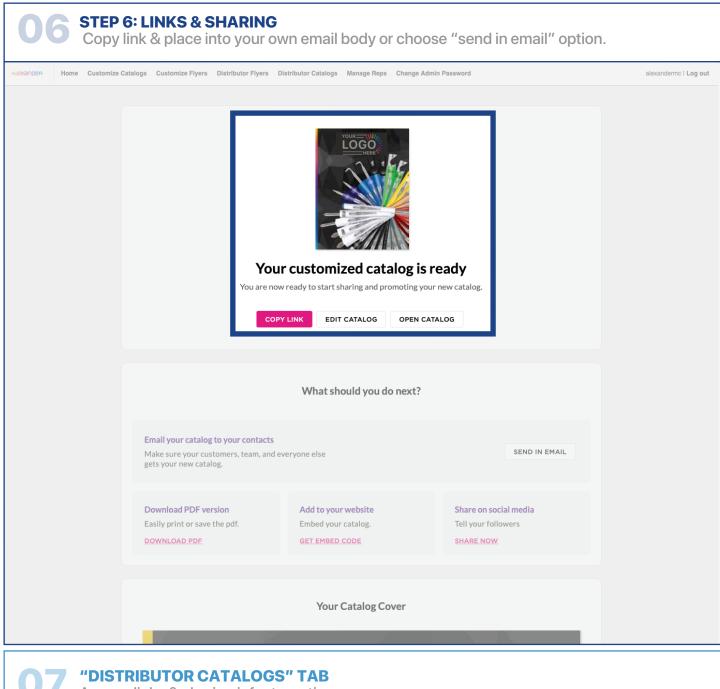

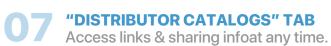

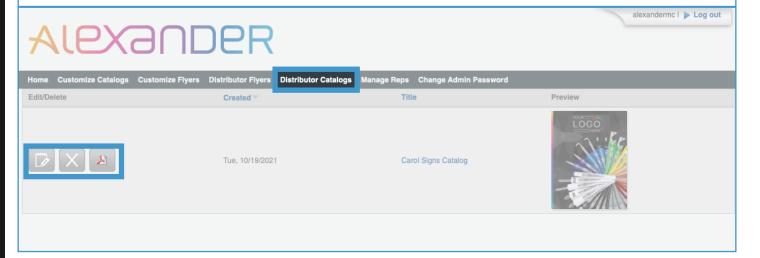